#### **Desktop Shopping Vendor Setup & Usage**

**Introduction** Desktop Shopping is the ability to order and purchase parts from within CCC<sup>®</sup> Estimating and CCC® Repair Workflow. Users can set up both manual and electronic vendors, receive live quotes, and, for some vendors, receive promotional codes for specific parts. Users can place those electronic orders while writing the estimate.

> **Note:** Feature differences between Estimating and Repair Workflow will be identified where appropriate.

> This document includes a series of job aids that provide information on the following:

- Action Center
- Vendor setup for Electronic Parts Ordering
- Live Quotes
- Placing Electronic Orders
- Viewing Parts Ordered Electronically

#### **Contents** You first need to add/activate a vendor. Please refer to the **[Action Center](https://cccis.sharepoint.com/sites/LearningServicesDesignDevelopment/Shared%20Documents/Forms/AllItems.aspx?id=%2Fsites%2FLearningServicesDesignDevelopment%2FShared%20Documents%2FInternal%20Projects%2FCCC%20ONE%20%2D%20Update%20Training%20Pages%2FContent%20Updates%2FRepair%20Facility%2FPublished%2FActionCenterVendorConfig%2Epdf&parent=%2Fsites%2FLearningServicesDesignDevelopment%2FShared%20Documents%2FInternal%20Projects%2FCCC%20ONE%20%2D%20Update%20Training%20Pages%2FContent%20Updates%2FRepair%20Facility%2FPublished&p=true&ga=1)  [Vendor Configuration](https://cccis.sharepoint.com/sites/LearningServicesDesignDevelopment/Shared%20Documents/Forms/AllItems.aspx?id=%2Fsites%2FLearningServicesDesignDevelopment%2FShared%20Documents%2FInternal%20Projects%2FCCC%20ONE%20%2D%20Update%20Training%20Pages%2FContent%20Updates%2FRepair%20Facility%2FPublished%2FActionCenterVendorConfig%2Epdf&parent=%2Fsites%2FLearningServicesDesignDevelopment%2FShared%20Documents%2FInternal%20Projects%2FCCC%20ONE%20%2D%20Update%20Training%20Pages%2FContent%20Updates%2FRepair%20Facility%2FPublished&p=true&ga=1)** job aid to add vendors that are waiting to be set up. You will then be able to set up the vendor (that you have added) for electronic parts ordering.

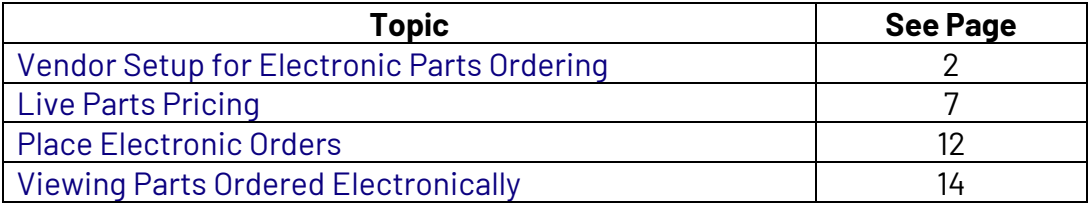

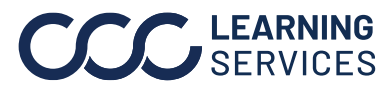

#### <span id="page-1-0"></span>**Vendor Setup for Electronic Parts Ordering**

**Introduction** Live parts pricing allows you to get real time quotes for parts and order those parts electronically while writing an estimate in CCC<sup>®</sup>Estimating or Repair Workflow. First, you must configure your system with preferred vendors to use electronic parts ordering.

**Vendor Configuration** Follow the steps below to configure electronic vendors:

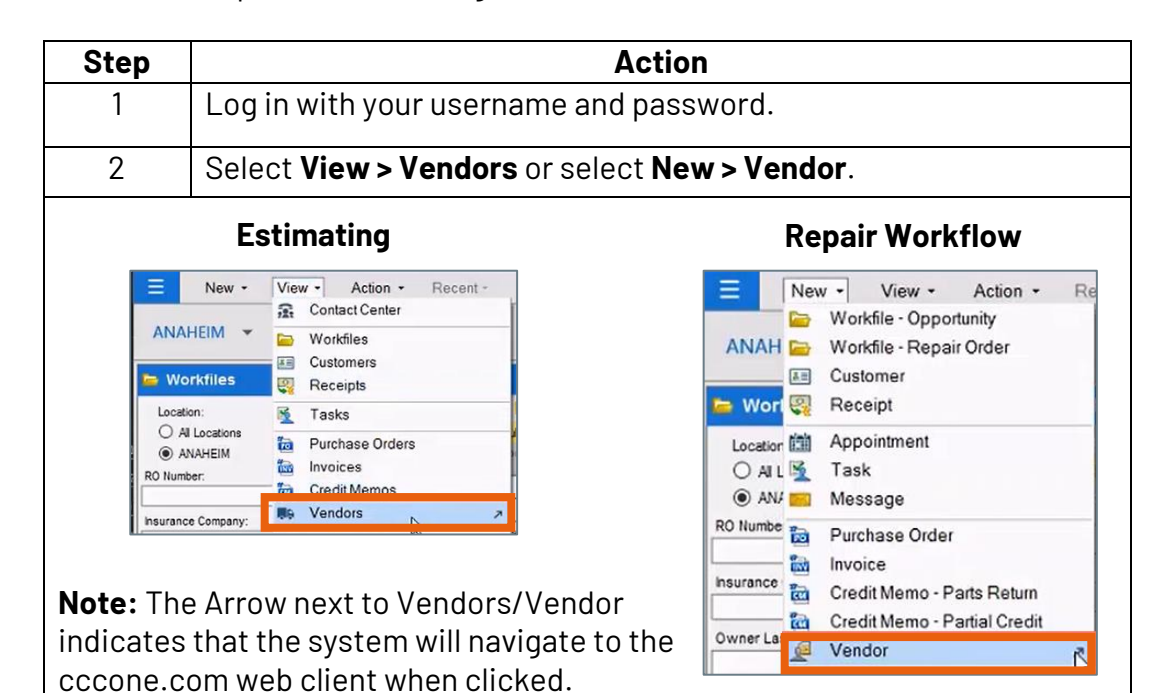

#### **Only Repair Workflow has Preferred Vendors.**

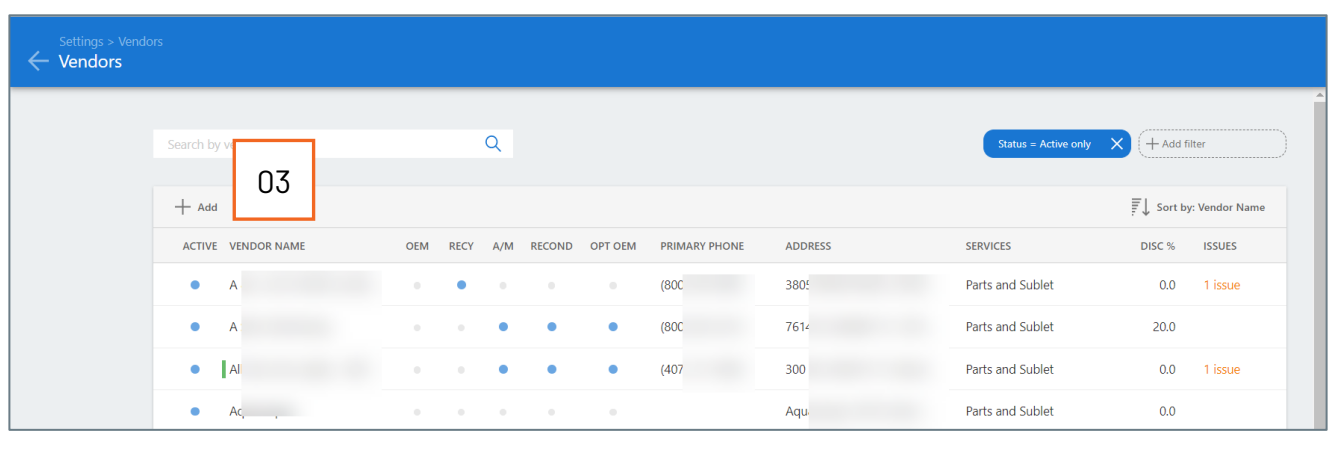

*Continued on next page*

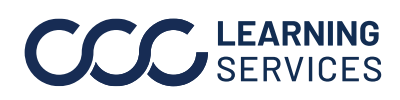

**C2019-2022. CCC Intelligent Solutions Inc. All rights reserved.** CCC® is a trademark of CCC Intelligent Solutions Inc.  $\qquad \qquad \qquad \qquad 2$ 

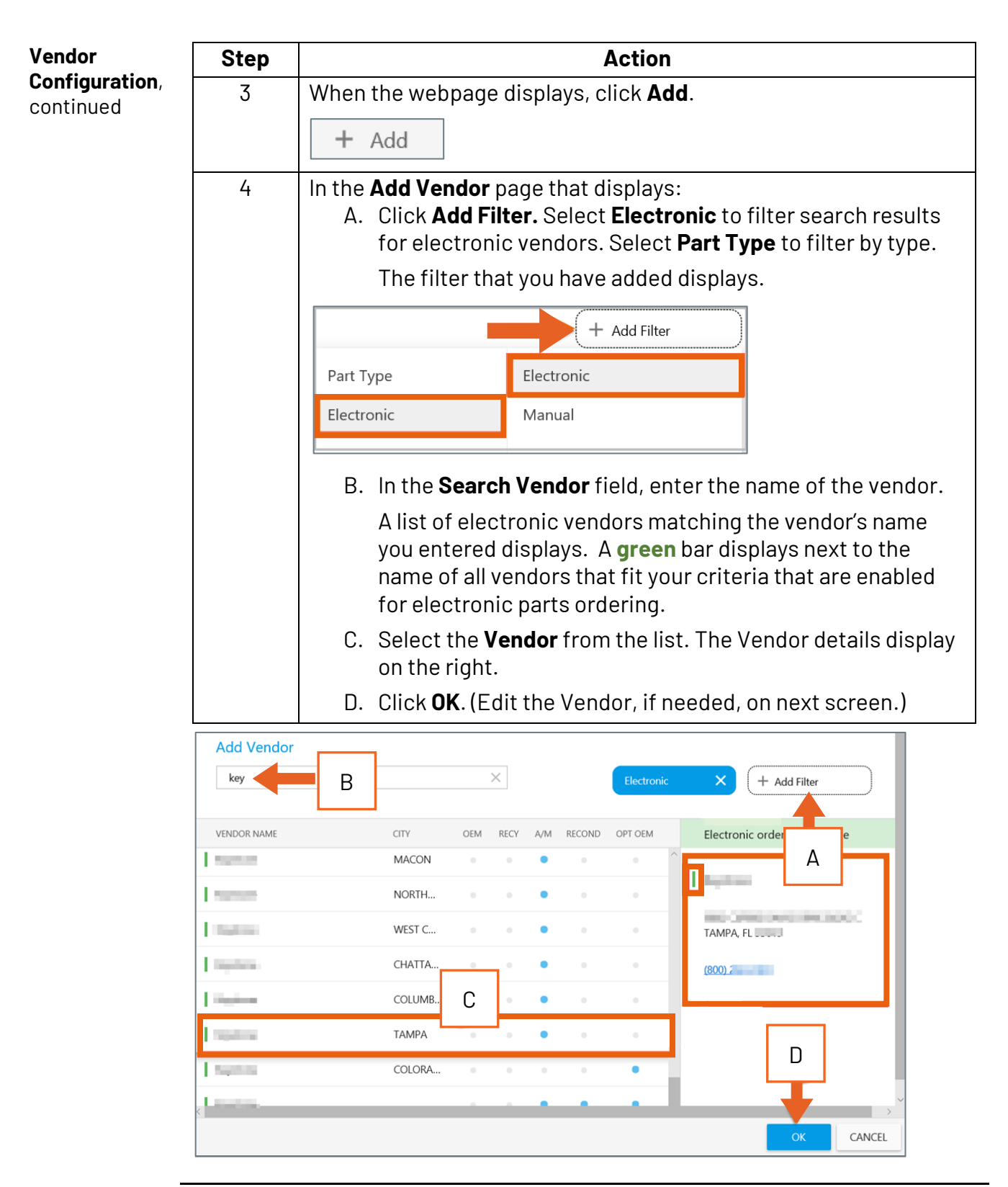

*Continued on next page*

**C2019-2022. CCC Intelligent Solutions Inc. All rights reserved.** CCC® is a trademark of CCC Intelligent Solutions Inc.  $\frac{3}{3}$ 

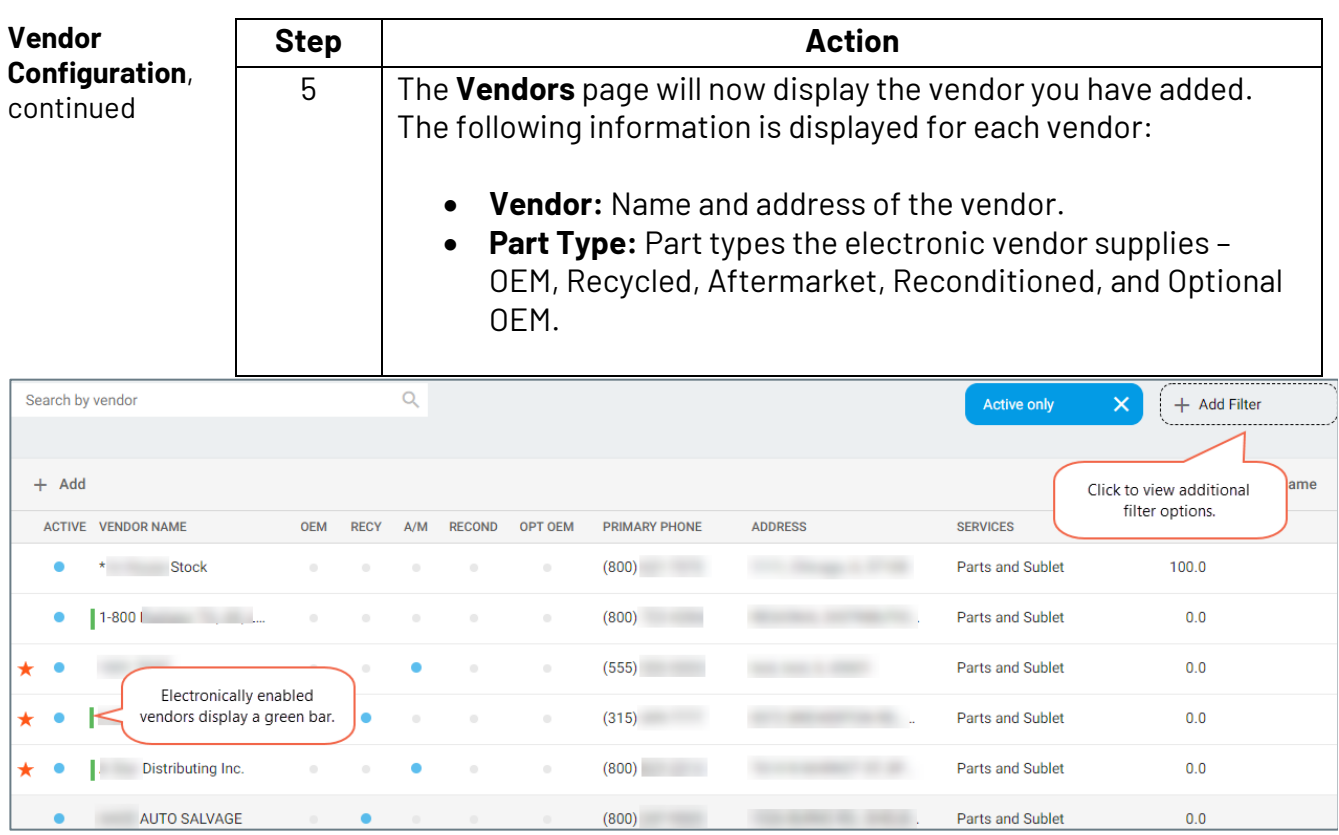

#### **Editing and Viewing Vendor Details**

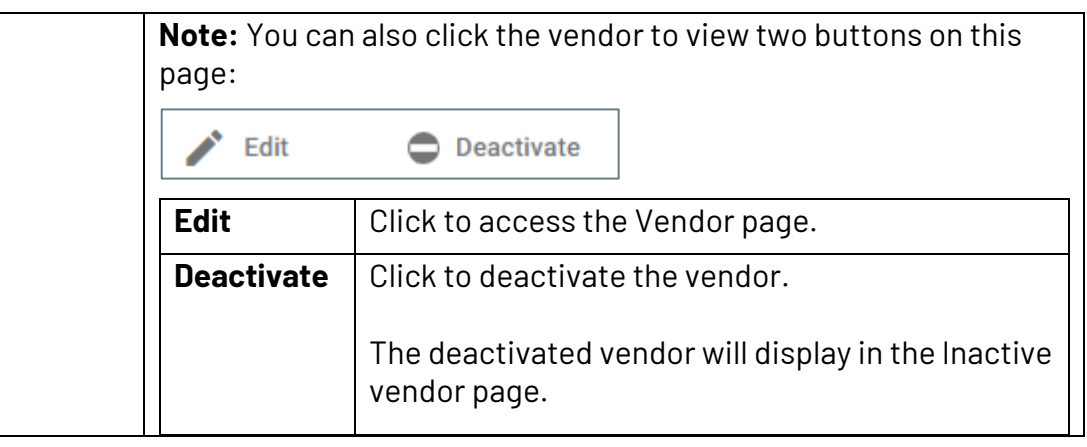

*Continued on next page*

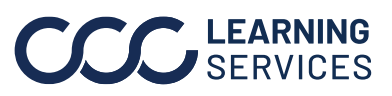

**C2019-2022. CCC Intelligent Solutions Inc. All rights reserved.** CCC® is a trademark of CCC Intelligent Solutions Inc. 4

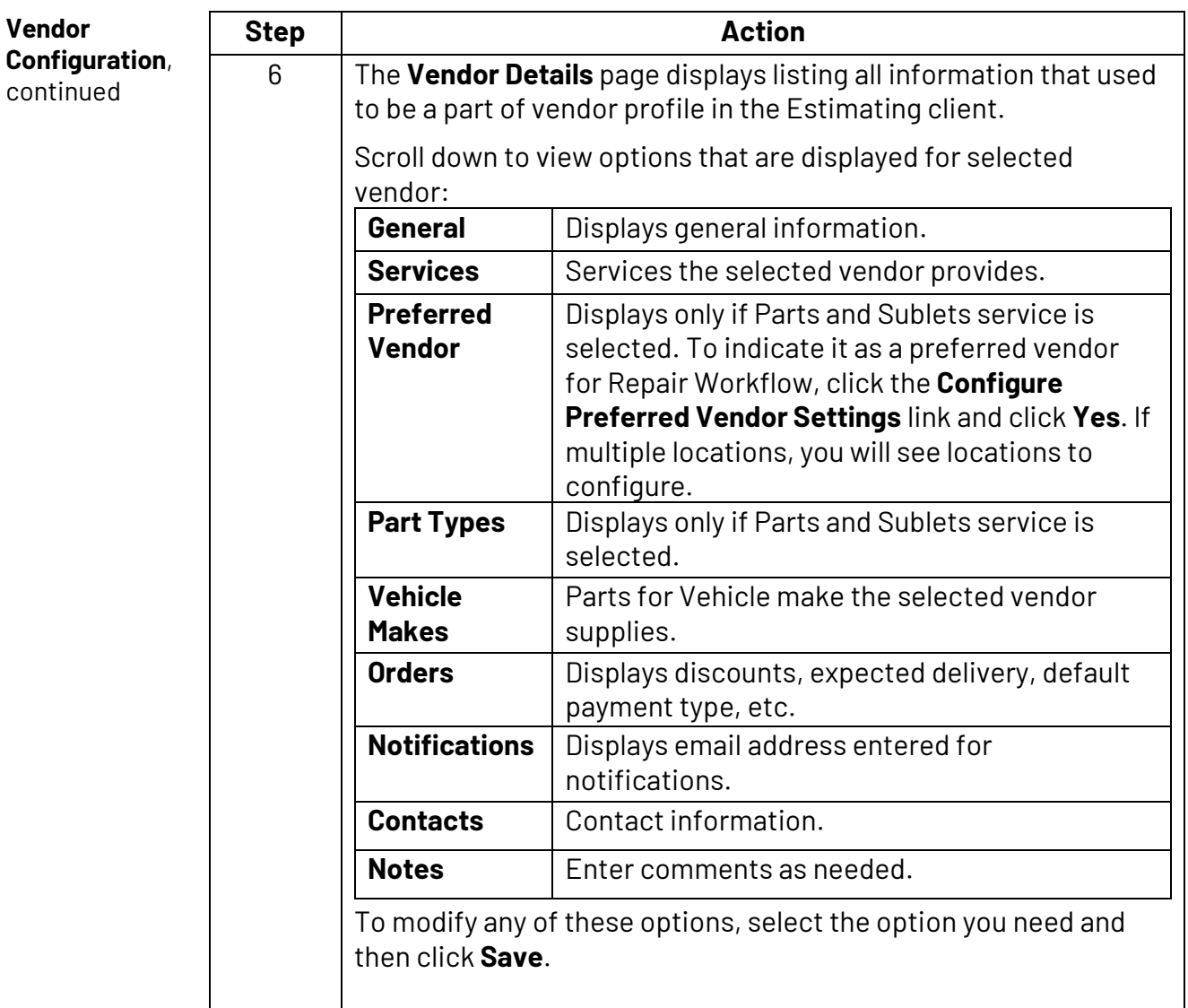

**Note:** Two tabs display, Vendor and Locations. The Locations tab will display if the selected vendor is part of an MSO. Click this tab to configure vendor for multiple locations.

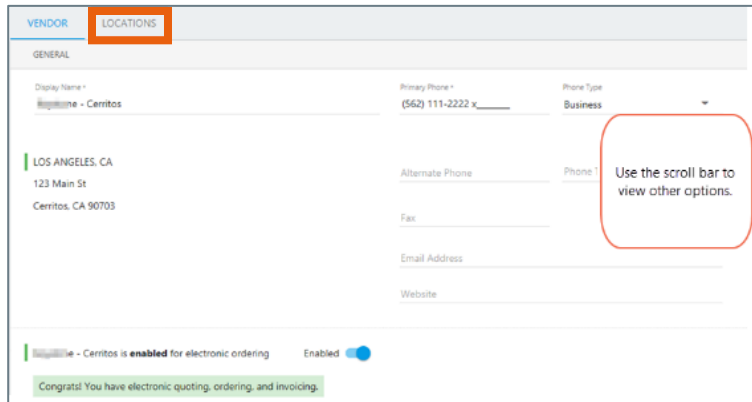

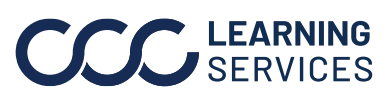

**C2019-2022. CCC Intelligent Solutions Inc. All rights reserved.** CCC® is a trademark of CCC Intelligent Solutions Inc.  $5$ 

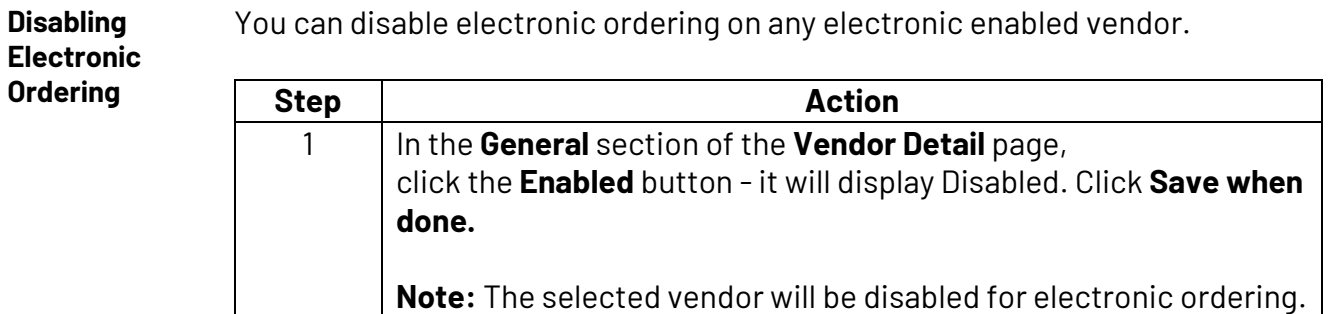

It will display orange bar next to it.

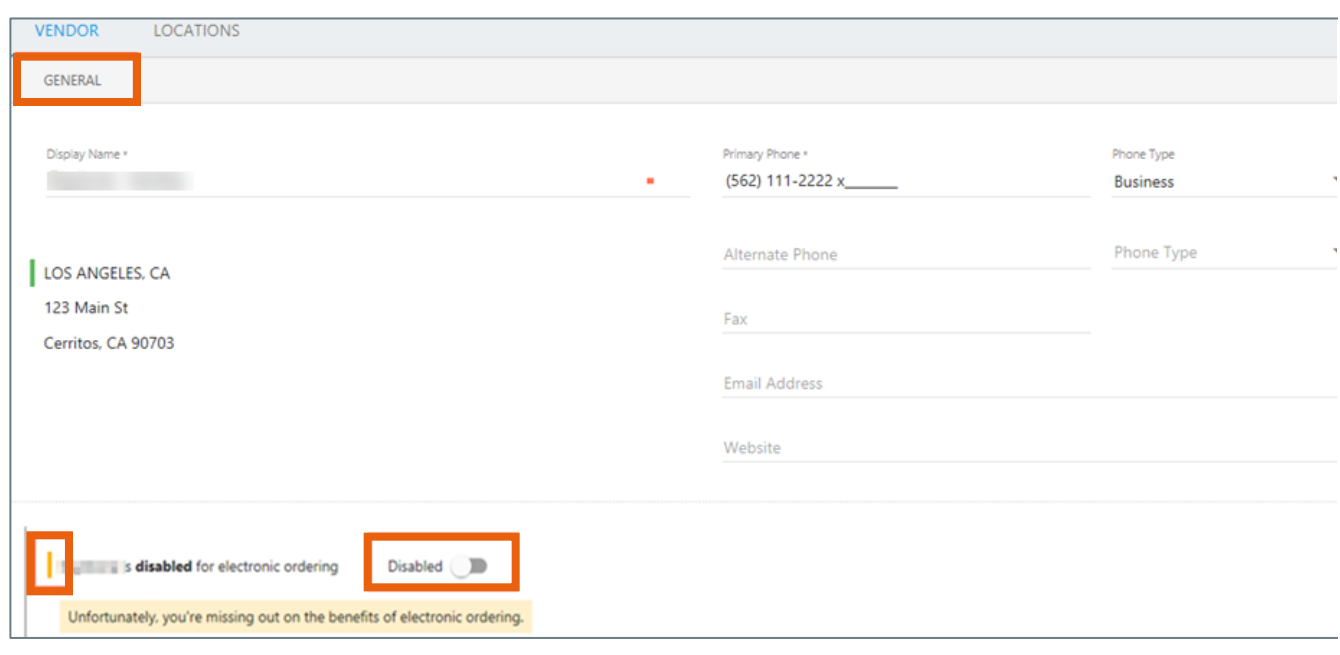

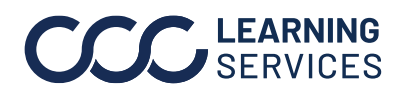

**C2019-2022. CCC Intelligent Solutions Inc. All rights reserved.** CCC® is a trademark of CCC Intelligent Solutions Inc.  $\qquad \qquad 6$ 

# <span id="page-6-0"></span>**Live Parts Pricing**

**Introduction** Once you have vendors set up, you can then view live parts pricing while writing your estimate in CCC<sup>®</sup> Estimating or CCC<sup>®</sup> Repair Workflow.

**Getting Live Quotes while Writing the Estimate**

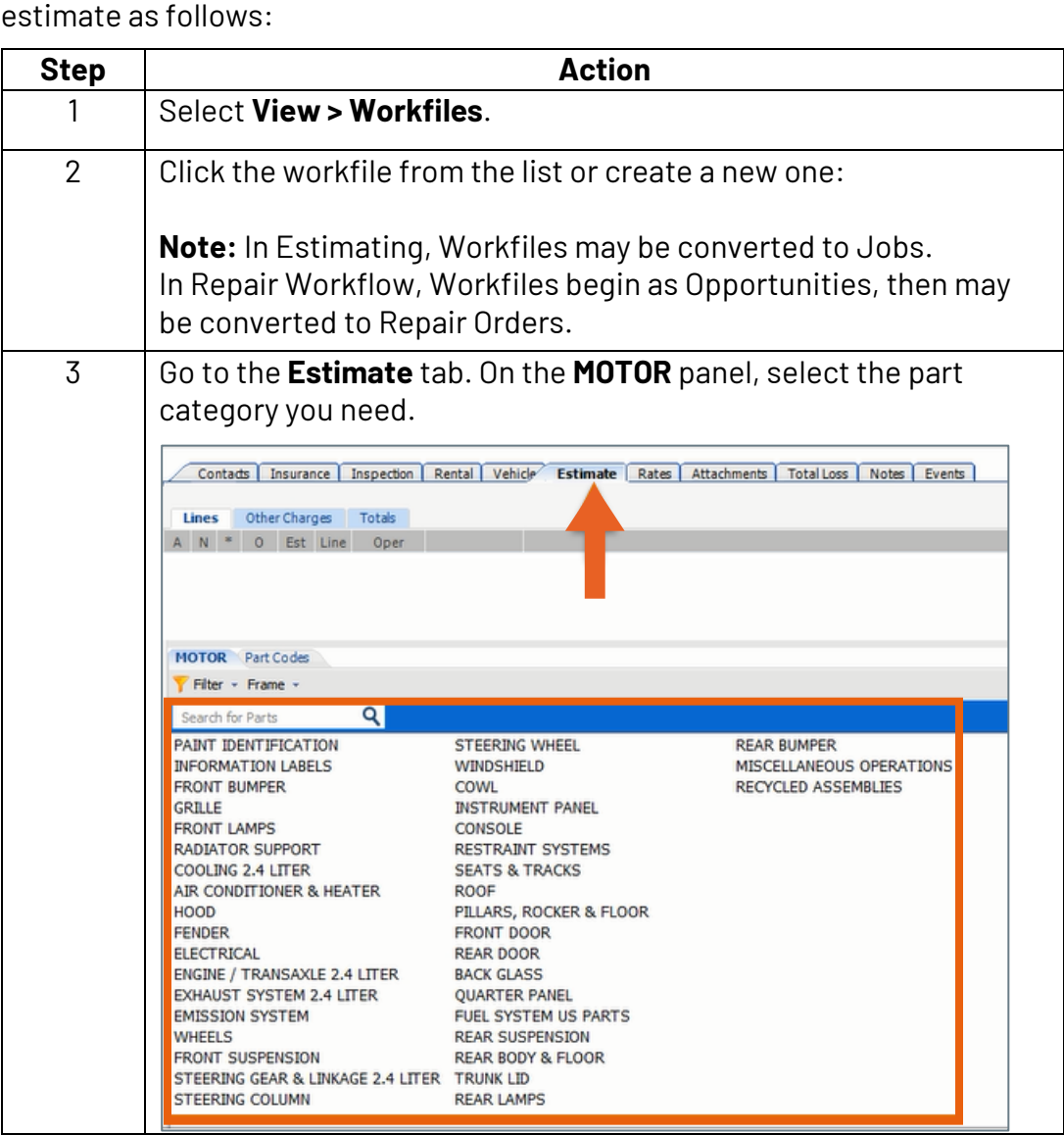

You can get live quotes from electronically enabled vendors while writing the

*Continued on next page*

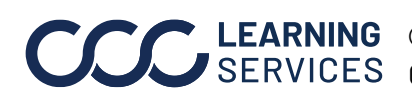

**C2019-2022. CCC Intelligent Solutions Inc. All rights reserved.** CCC® is a trademark of CCC Intelligent Solutions Inc.  $\hspace{1.5cm}7$ 

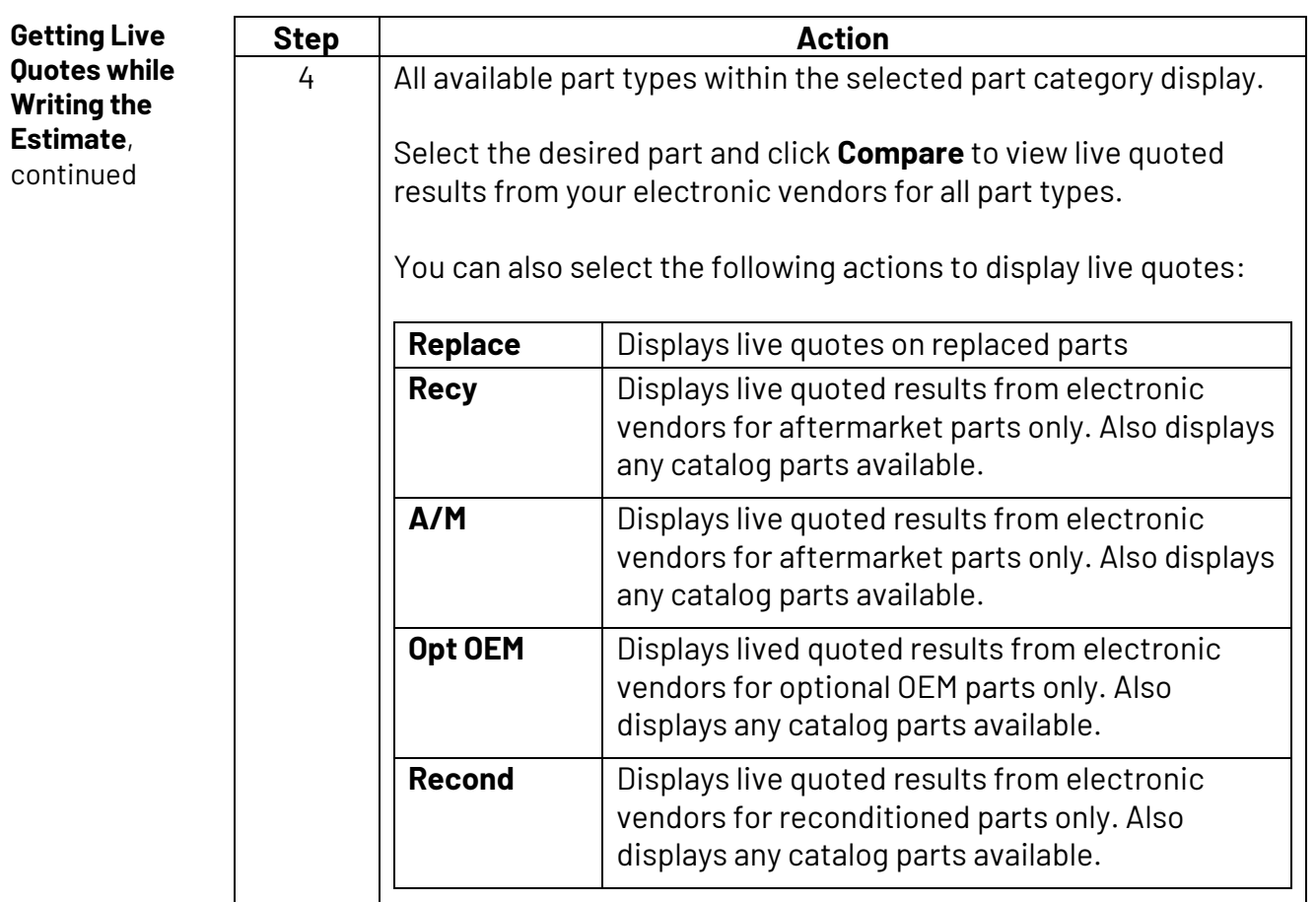

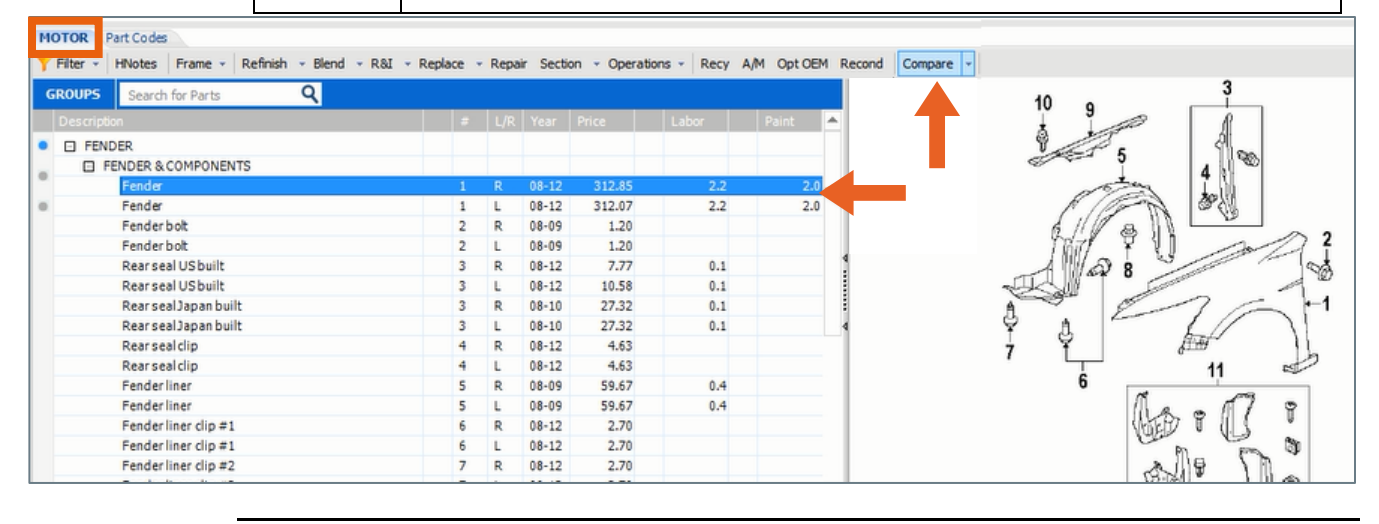

*Continued on next page*

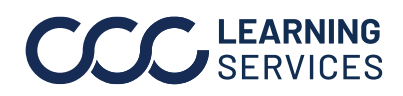

**C2019-2022. CCC Intelligent Solutions Inc. All rights reserved.** CCC® is a trademark of CCC Intelligent Solutions Inc.  $\,$ 8

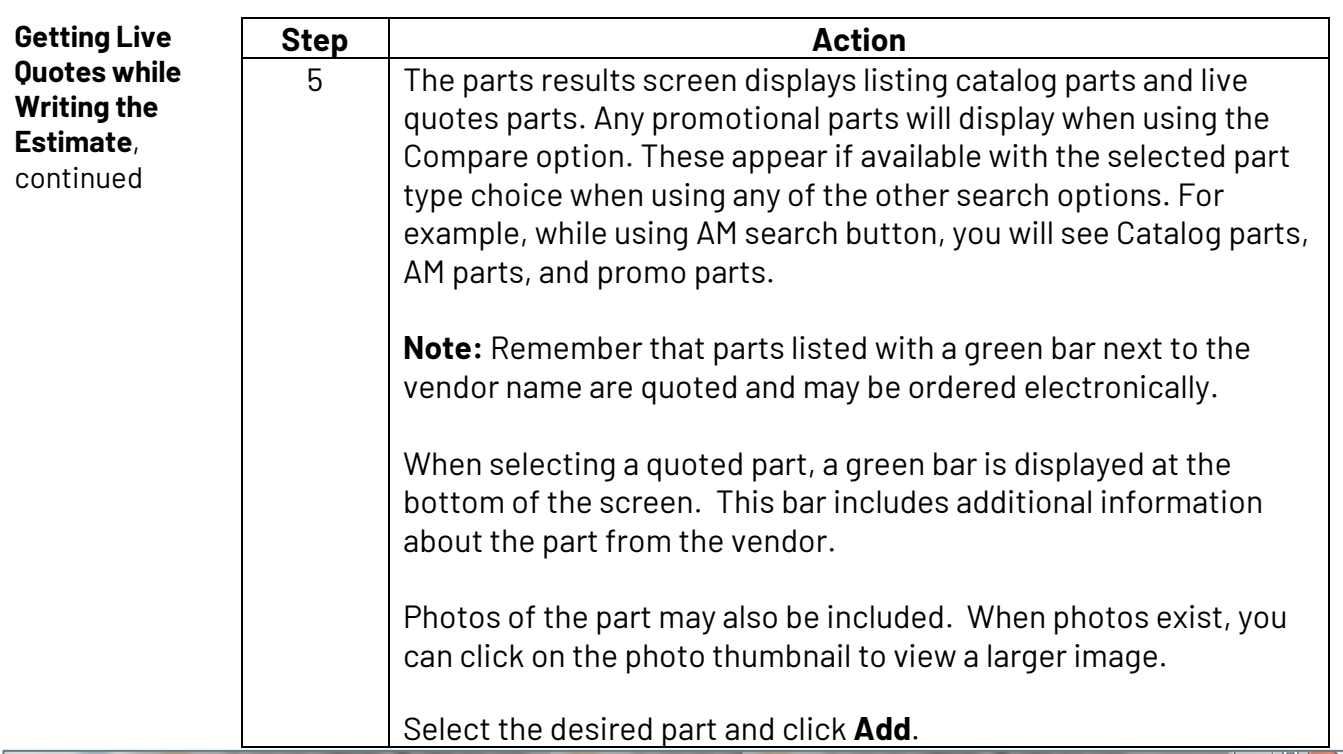

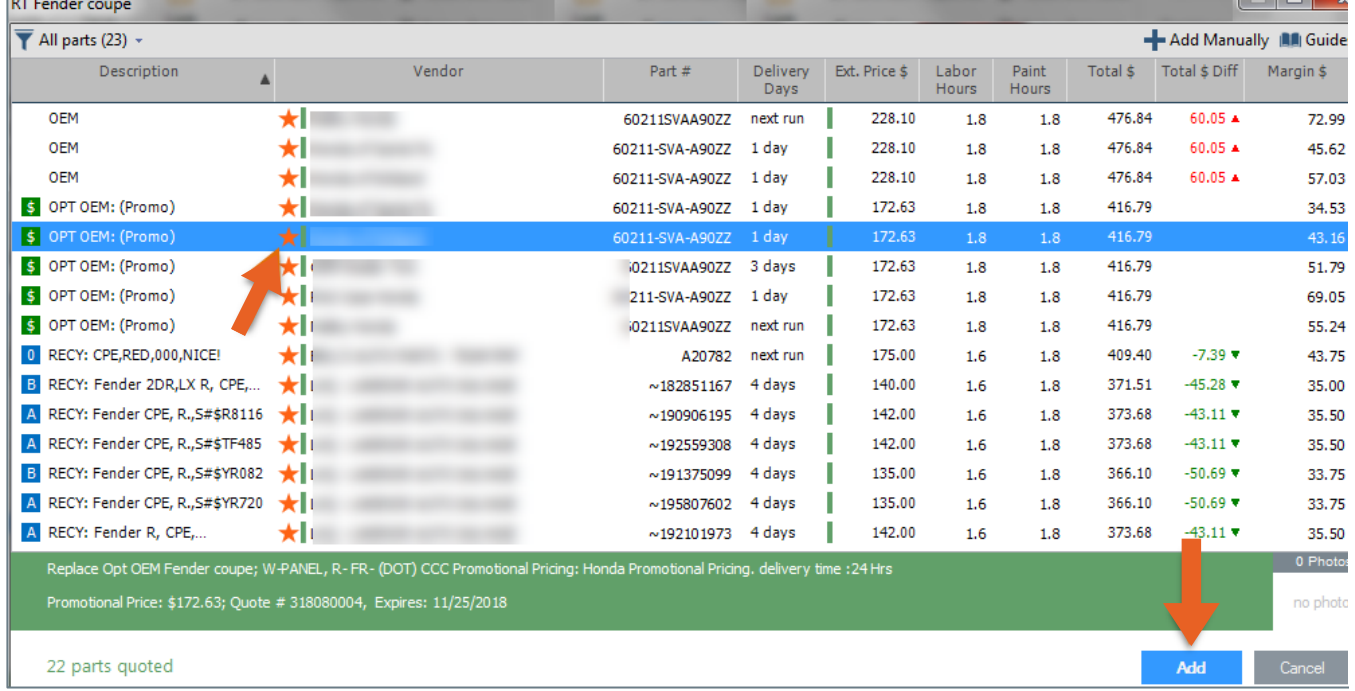

*Continued on next page*

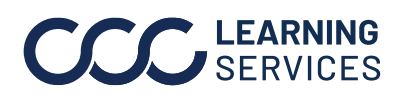

**C2019-2022. CCC Intelligent Solutions Inc. All rights reserved.** CCC® is a trademark of CCC Intelligent Solutions Inc.  $\qquad \qquad \qquad 9$ 

**Getting Live Quotes while Writing the Estimate**, continued

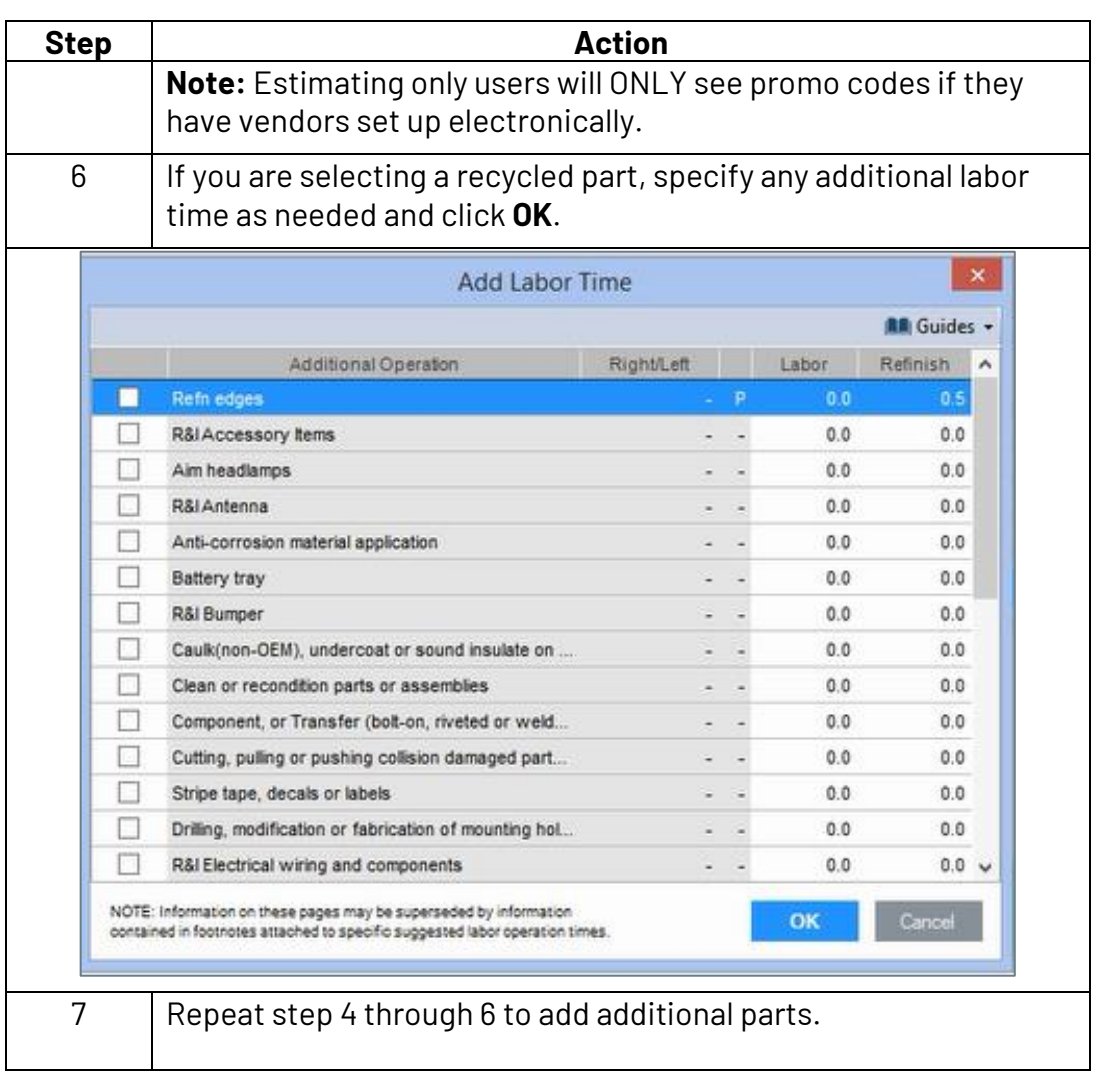

*Continued on next page*

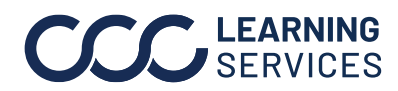

**C2019-2022. CCC Intelligent Solutions Inc. All rights reserved.** CCC<sup>®</sup> is a trademark of CCC Intelligent Solutions Inc. 10

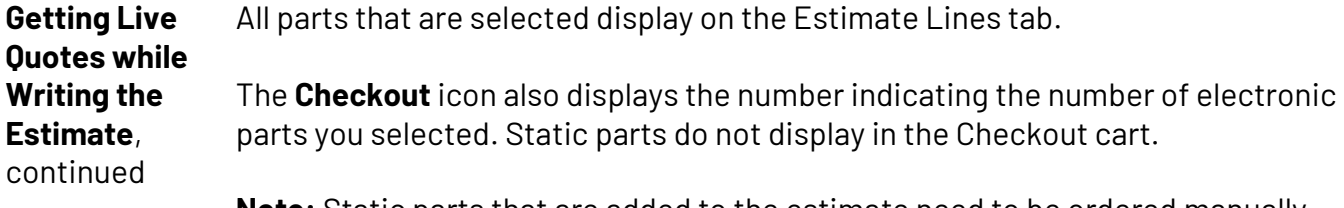

**Note:** Static parts that are added to the estimate need to be ordered manually.

Each time a catalog OEM part is added to the estimate or any quoted part (OEM, ARO, Recy, the number in the checkout cart increases.

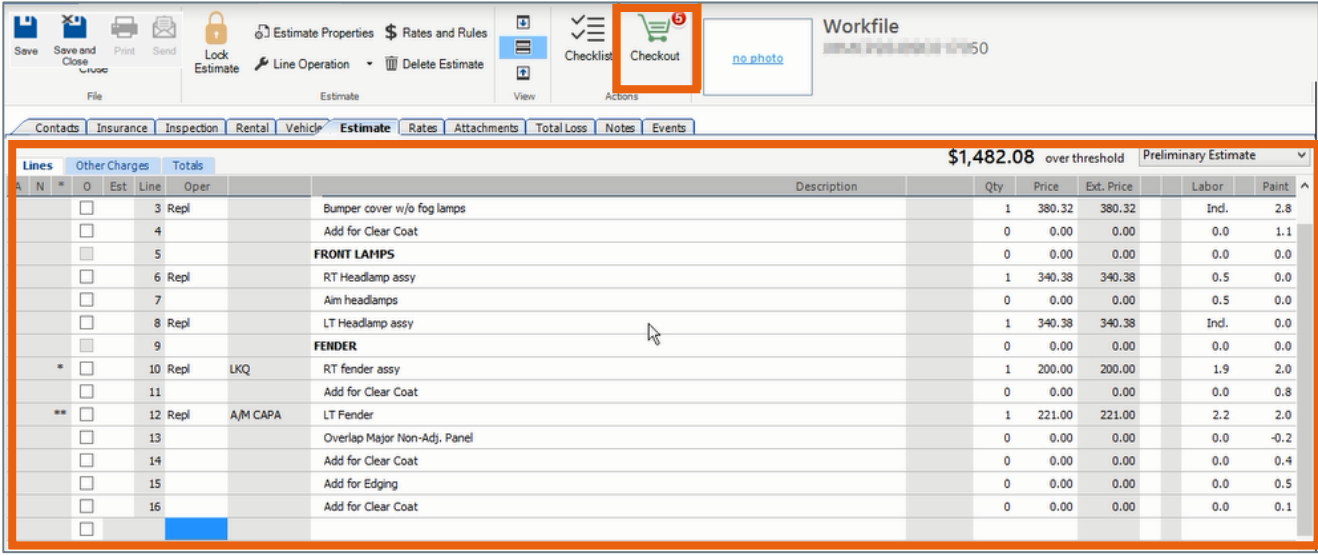

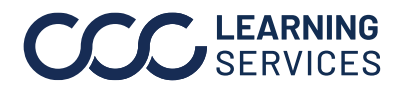

#### <span id="page-11-0"></span>**Place Electronic Orders**

parts.

**Introduction** Once you have identified the parts and the vendors that you want to purchase, you can then place the order electronically if you selected electronic vendors. This job aid describes how to place your order.

Use the following steps to place an electronic purchase order for the selected

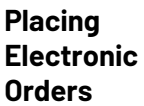

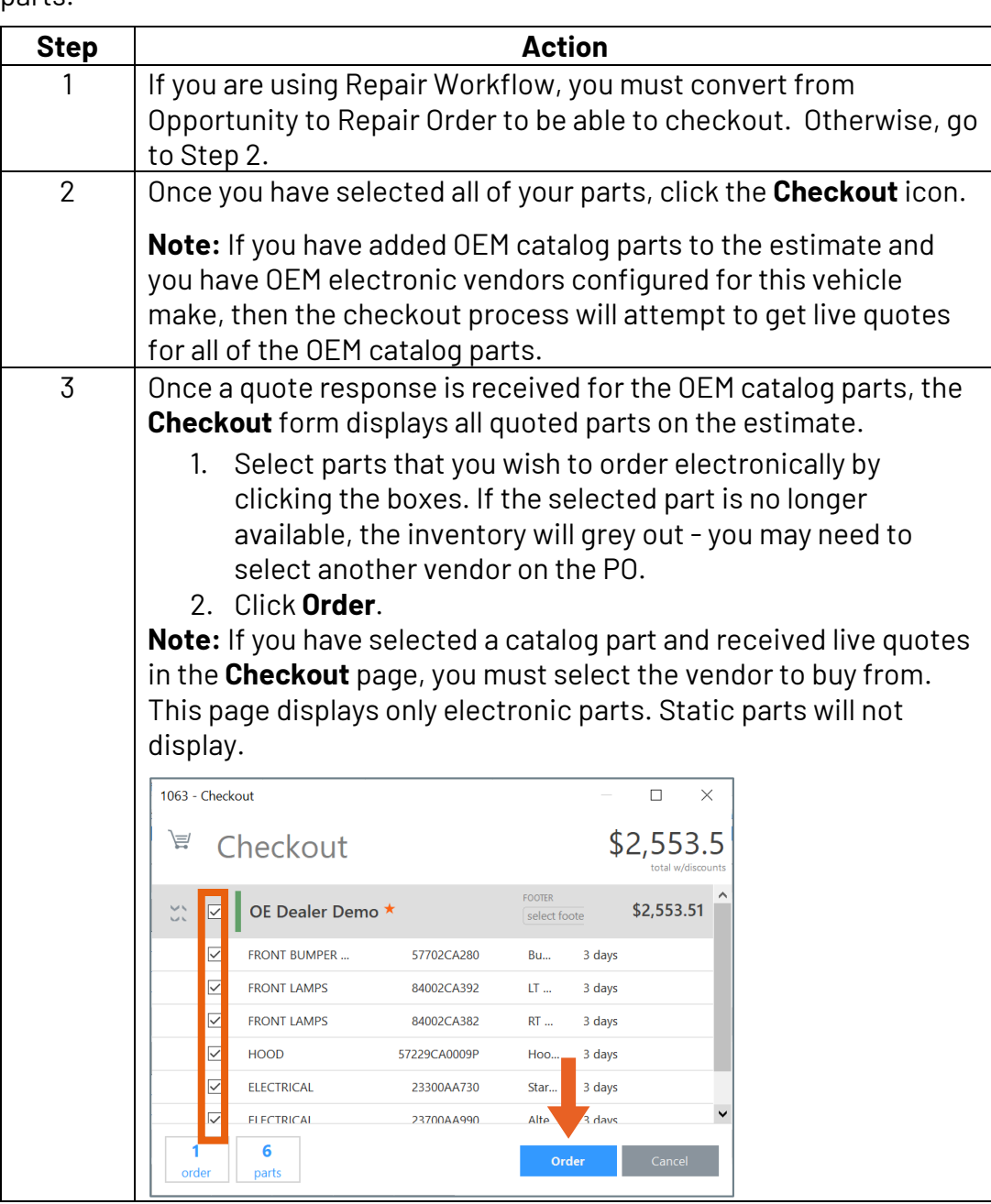

*Continued on next page*

**C2019-2022. CCC Intelligent Solutions Inc. All rights reserved.** CCC<sup>®</sup> is a trademark of CCC Intelligent Solutions Inc. 12

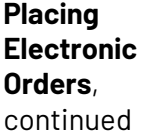

**Note:** Clicking the Order button sends an order to the specified electronic vendor. The Checkout icon on the workfile is updated to reflect the number of parts remaining to order. This will also reflect parts that are not selected or ordered.

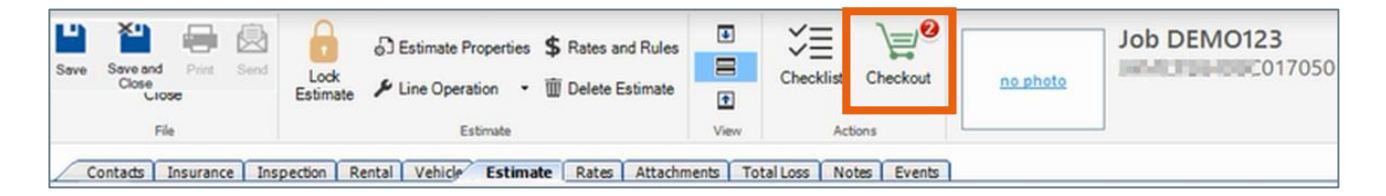

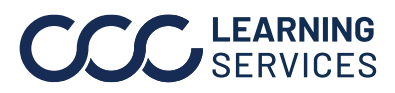

### **Viewing Parts Ordered Electronically**

<span id="page-13-0"></span>**Viewing Parts that were Ordered Electronically** You can view parts that you have ordered electronically anytime on the Parts tab or from the Checkout screen as follows:

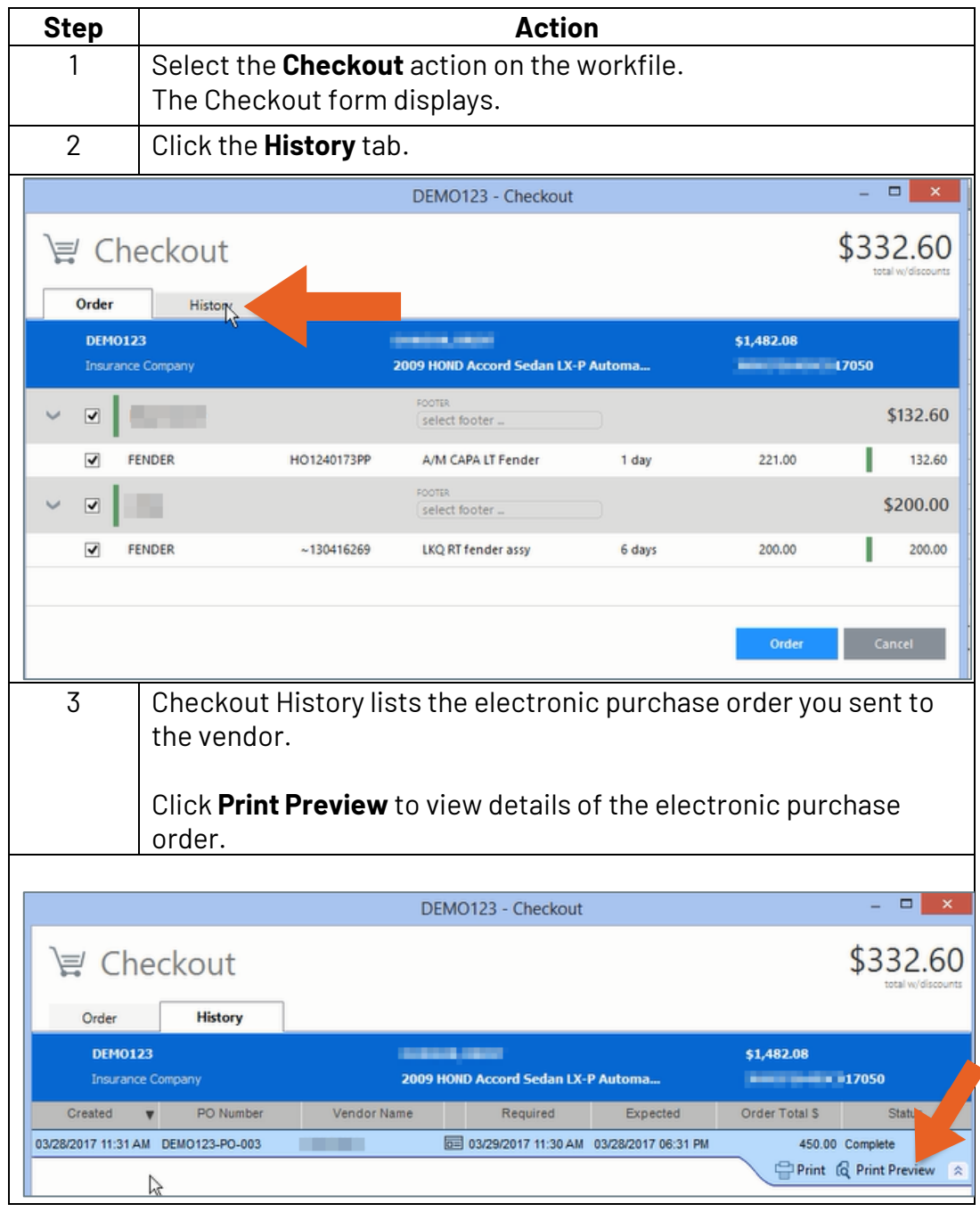

*Continued on next page*

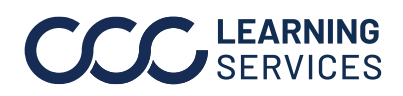

**C2019-2022. CCC Intelligent Solutions Inc. All rights reserved.** CCC® is a trademark of CCC Intelligent Solutions Inc. 14

# **Viewing Parts Ordered Electronically,** Continued

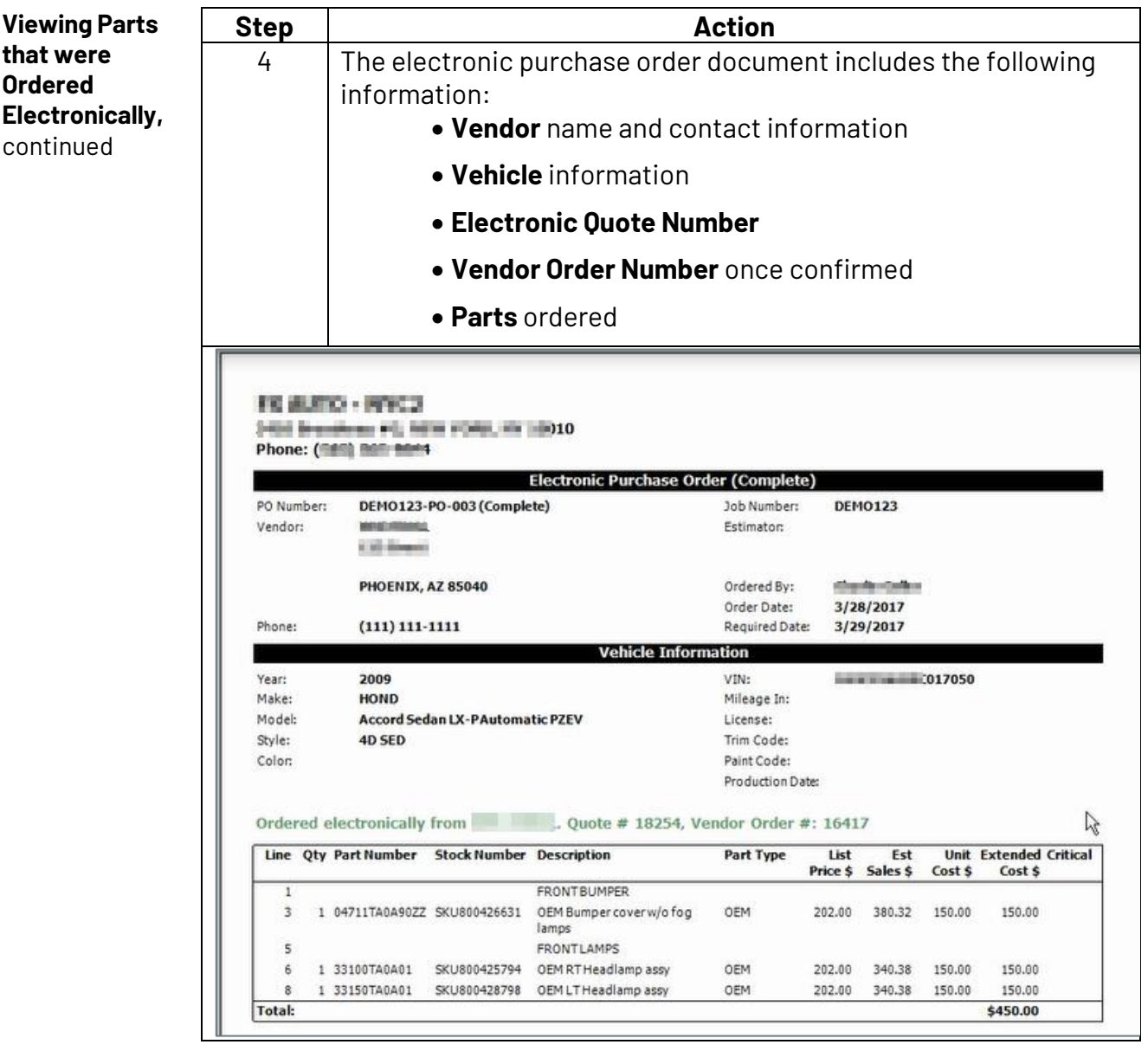

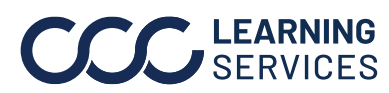

**C2019-2022. CCC Intelligent Solutions Inc. All rights reserved.** CCC<sup>®</sup> is a trademark of CCC Intelligent Solutions Inc. 15